**ULTRIX Worksystem Software** a

# digital

**Guide to the dxdiff Visual Differences Program** 

# **Guide to the dxdiff Visual Differences Program**

Order Number: AA-MA89B-TE

Operating System and Version:

Product Version: ULTRIX Worksystem Software, Version 2.2<br>Operating System and Version: ULTRIX-32, Version 3.1 or higher

**digital equipment corporation maynard, massachusetts** 

Restricted Rights: Use, duplication, or disclosure by the U.S. Government is subject to restrictions as set forth in subparagraph (c) (1) (ii) of the Rights in Technical Data and Computer Software clause of DFARS 252.227-7013.

#### © Digital Equipment Corporation 1989 All rights reserved.

The information in this document is subject to change without notice and should not be construed as a commitment by Digital Equipment Corporation. Digital Equipment Corporation assumes no responsibility for any errors that may appear in this document.

The software described in this document is furnished under a license and may be used or copied only in accordance with the terms of such license.

No responsibility is assumed for the use or reliability of software on equipment that is not supplied by Digital or its affiliated companies.

The following are trademarks of Digital Equipment Corporation:

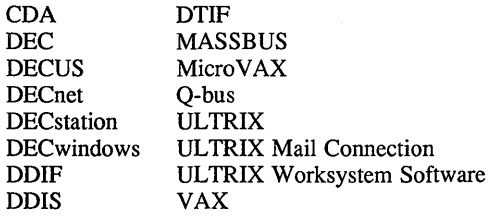

VAXstation VMS VMS/UL TRIX Connection VT XUI  $d$ i $|g|$ i $|t|$ all

UNIX is a registered trademark of AT&T in the USA and other countries. X Window System, X, and XlI are registered trademarks of MIT.

This manual was written and produced by the Open Software Publications group.

# **Contents**

# **About This Manual**

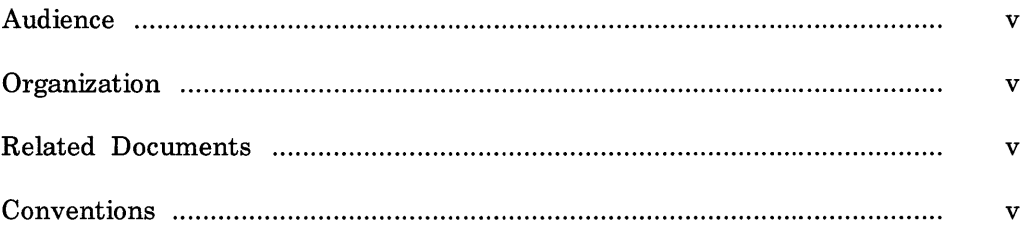

# Guide to the dxdiff Visual Differences Program

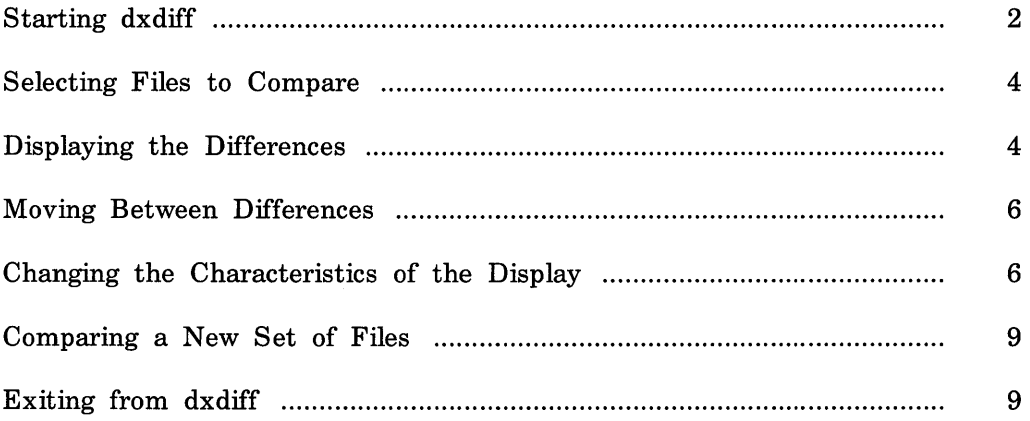

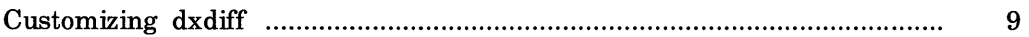

# **Figures**

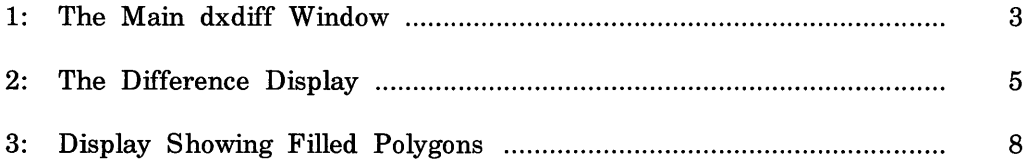

The *Guide to the dxdiff Visual Differences Program* describes how to use the dxdiff differences program to compare files visually.

### **Audience**

The audience for this manual is an ULTRIX end user or programmer who is familiar with DECwindows.

## **Organization**

This manual discusses the basic tasks that you need to know to run dxdiff. The first tasks discussed are starting the dxdiff application, comparing files, and manipulating the way in which differences are displayed. The next sections describe how to compare new sets of files and how to exit from dxdiff when you have finished comparing files. At the end of the manual there is a section on customizing the appearance of dxdiff.

# **Related Documents**

*DECwindows User's Guide* 

Describes basic DECwindows techniques. You should read this manual if you are not familiar with the DECwindows user interface.

# **Conve ntions**

The following conventions are used in this manual:

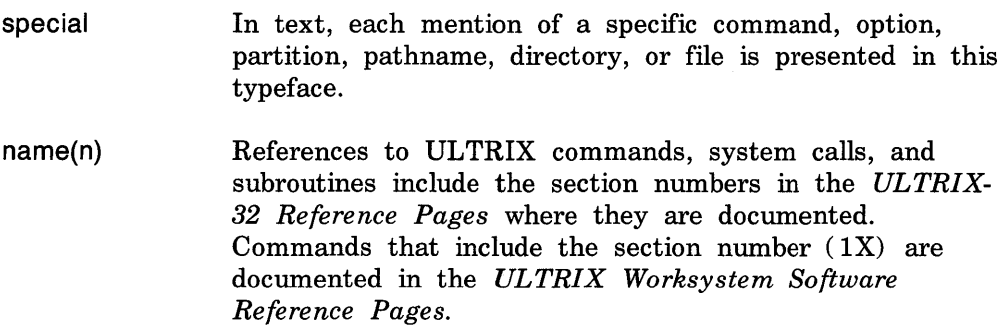

 $\label{eq:2.1} \mathcal{L}(\mathcal{L}^{\text{max}}_{\mathcal{L}}(\mathcal{L}^{\text{max}}_{\mathcal{L}}(\mathcal{L}^{\text{max}}_{\mathcal{L}}(\mathcal{L}^{\text{max}}_{\mathcal{L}^{\text{max}}_{\mathcal{L}}}))))$ 

The dxdiff application is a visual differences program that gives you a graphical display of the differences between two files. You can use dxdiff to compare different versions of ASCII text files.

The dxdiff application uses the diff( 1) program to compare two files line by line, and then it displays the differences between them as areas of highlighted text.

When the differences between the files are displayed, you can scroll through the files or use push buttons to move from one difference to another.

This manual is intended to be read as an overview of dxdiff, to show you how to do the following tasks:

- Start dxdiff
- Select files to compare
- Display the differences between files
- Move through the differences in a file
- Change the characteristics of the display
- Compare a new set of files
- Exit from dxdiff
- Customize dxdiff

### **Starting dxdiff**

To start dxdiff, enter the following command in a terminal emulator window:

% **dxdiff &** 

You do not need to supply any file names as you can select files from within dxdiff.

When dxdiff starts, it displays the window shown in Figure l.

The title bar contains the application name, followed by the window number. The first window displayed is always labeled o. The windows are numbered to save confusion if you have more than one dxdiff window running at the same time.

The push button region at the bottom of the window contains the Next Diff and Prev Diff buttons for each of the text regions.

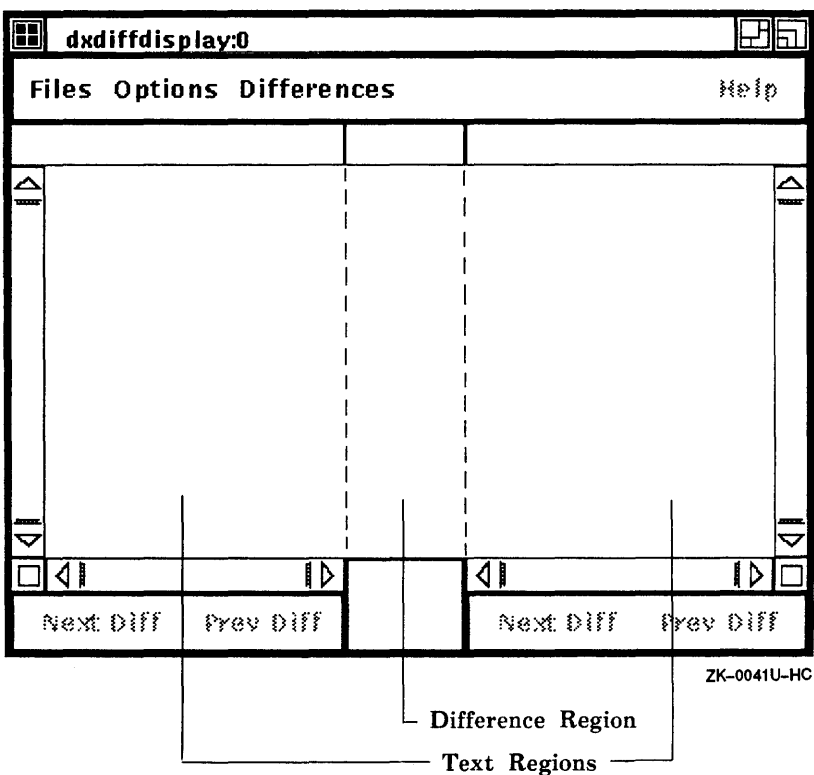

Figure 1: The Main dxdiff Window

### **Selecting Files to Compare**

To select two files to compare, choose the Open Files... item from the File menu. Two file selection dialog boxes are displayed: leftfileselector:O and rightfileselector:O. Each dialog box lists the files in the current directory.

To change directory, type the pathname of the directory in the File Filter box and then click on the Apply button. The file selection box recognizes the tilde  $( )$  character, which represents your home directory.

To select a file, either click on the file name and then click on the OK button, or double-click on the file name. You can also type the file name in the Selection box.

You must select one file from each of the dialog boxes.

#### **Displaying the Differences**

To display the differences between the two files that you have selected, choose the Do Differences item from the Differences menu.

The time taken for dxdiff to display the differences will depend on the length of the files and the number of differences between them.

Note that trailing blanks (spaces and tabs) are not included as differences, and are ignored. Any other strings of blanks are also treated as equal and do not appear as differences.

If there are no differences between the two selected files, if either of the files is a non-ASCII file, or if you have selected a directory instead of a file, an appropriate message dialog box is displayed.

Figure 2 shows the display of differences between two text files.

The files are displayed in two text windows that appear to the left and right of a central difference region. Each text region displays the name of its currently selected file.

The differences between the files are connected by lines running across the central difference box. These lines show the relationships between the differences in the files, and where the differences are located in the files.

The differences in the files are shown as areas of highlighted text; common text is not highlighted.

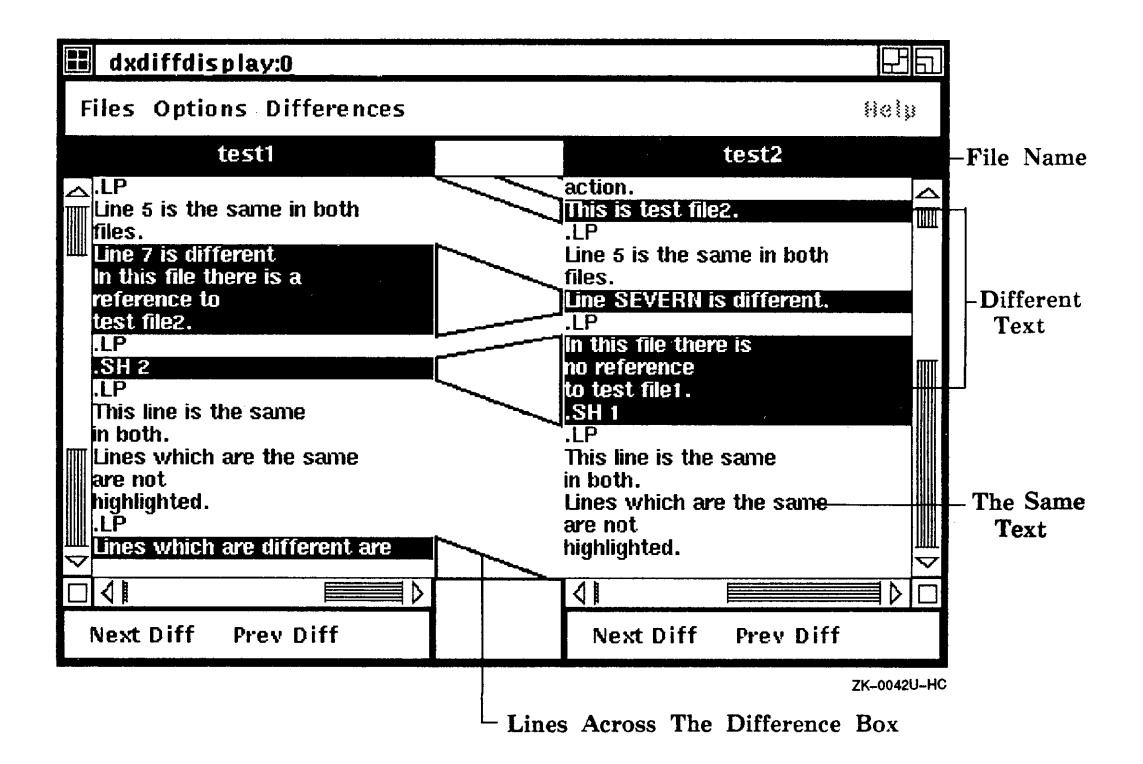

**Figure 2: The Difference Display** 

When you start dxdiff, the display is set up to give you linked vertical scrolling, and lines connecting the areas of different text.

When you have linked vertical scrolling, and you scroll one of the files, the other file is scrolled with it line by line. When scrolling is unlinked, you can scroll the files independently of each other, viewing different parts of each file at the same time.

To find out how and in what ways you can change the difference display, see the section Changing the Characteristics of the Display.

## **Moving Between Differences**

You can use the scroll bars to browse through the displayed files. You can also use the Next Diff and Prev Diff buttons, at the bottom of each text region, to move forward or backward between the differences in either file.

When you select the Next Diff button, dxdiff searches forward from the current difference (in the center of the difference display) to the next difference in that file. The application then moves that difference to the center of the display.

When you select the Prev Diff button, dxdiff searches backward from the current difference to find the previous difference in the file. The application then moves that difference to the center of the display.

These buttons are useful for quickly moving between the differences in a long file, especially where there are only a few differences.

# **Changing the Characteristics of the Display**

To change the characteristics of the display, use the items on the Options menu.

You can control the following characteristics:

- Linked or unlinked vertical and horizontal scrolling
- Displaying lines or filled polygons in the difference region
- Displaying line numbers in the difference region

The default for the scrolling is linked scrolling. To scroll one file independently of the other, choose the Linked Scrolling Off item. To return to linked scrolling, choose the Linked Scrolling On item.

When you start dxdiff, the differences between the files are connected by lines across the difference region. Filled polygons can be used instead of lines to emphasize the relationship between the differences in the two files. Differences connected by filled polygons are illustrated in Figure 3.

To display filled polygons, choose the Render Diffs As Filled Polygons item. To display lines again, choose the Render Diffs As Lines item.

Note that when you scroll a display which contains filled polygons, the filled polygons change to thin lines during the scrolling. When you stop scrolling, the lines revert back to filled polygons.

To display line numbers at the beginning and end of the difference lines or filled polygons, choose the Display Diff Line Numbers item. To turn the line numbers off, choose the No Diff Line Numbers item. The default is for line numbers not to be displayed. Line numbers are shown in Figure 3.

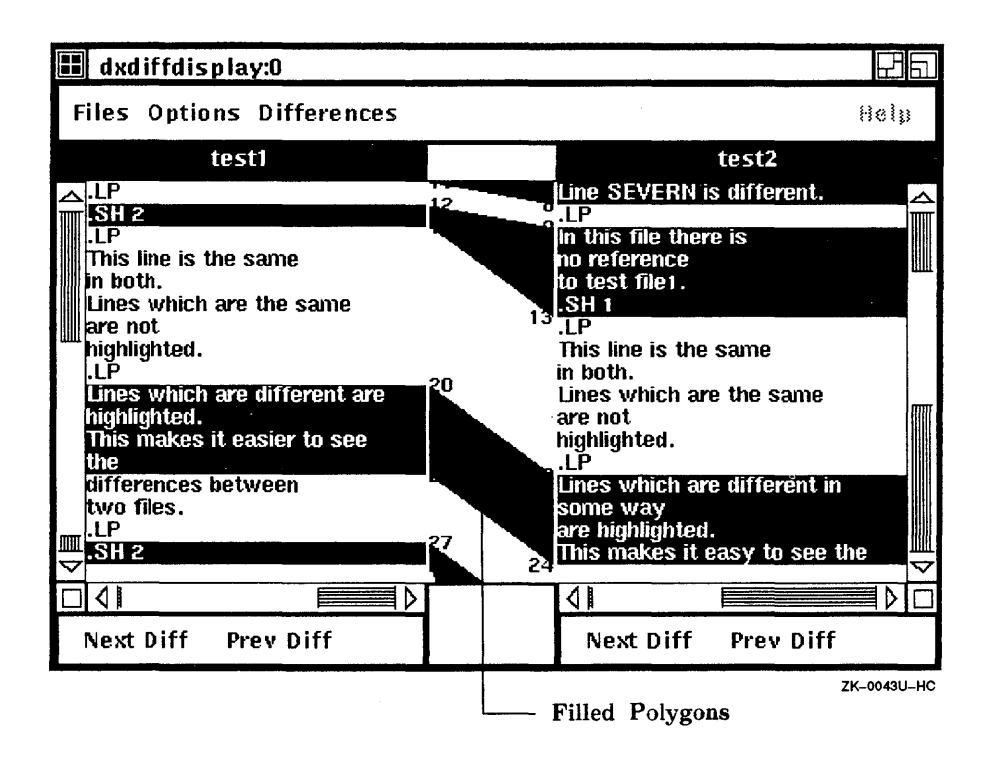

Figure 3: Display Showing Filled Polygons

### **Compa ring a New Set of Files**

You can compare a new set of files and display the differences either in the current dxdiff window, or in a new dxdiff window. If you display the differences in the current window, the contents of that window are overwritten. If you display the differences in a new window, the current window is preserved, and you can still refer to it.

In either case, you must first select two new files by choosing. the Open Files... item from the Files menu. When you have selected two new files, you must choose an item from the Differences menu in order to display the differences between them.

To overwrite the contents of the current dxdiff window, choose the Do Differences item from the Differences menu.

To open a new dxdiff window and preserve the current dxdiff display, choose the Do Differences In New item from the Differences menu. The title of the new window is maindxdiffdisplay: 1.

### **Exiting from dxdiff**

To end the current dxdiff session, choose the Quit item from the File menu. If you are running several dxdiff windows in the same session, choose the Quit item in the original dxdiff window to close all of the dxdiff windows.

### **Customizing dxdiff**

You can customize the components of dxdiff by modifying the appropriate entries in the .Xdefaults file in your home directory. An entry in your .Xdefaults file must specify the application name, in this case dxdiff, the resource name, for example textdisplay, for the text display regions, and the value that you want the resource to be. All the name identifiers (or specific resource names) for dxdiff are listed in the table later in this section.

For example, to change the background color of the text regions to blue, add the following entry:

```
dxdiff*textdisplay*background: blue
```
To change the background color of the push button region at the bottom of the dxdiff window, add the following entry:

dxdiff\*displaymenu\*background: red

For further details on customization, refer to dxdiff( $1X$ ) and  $X(1X)$ . The following table lists the application name identifiers for all the customizable components of the dxdiff window.

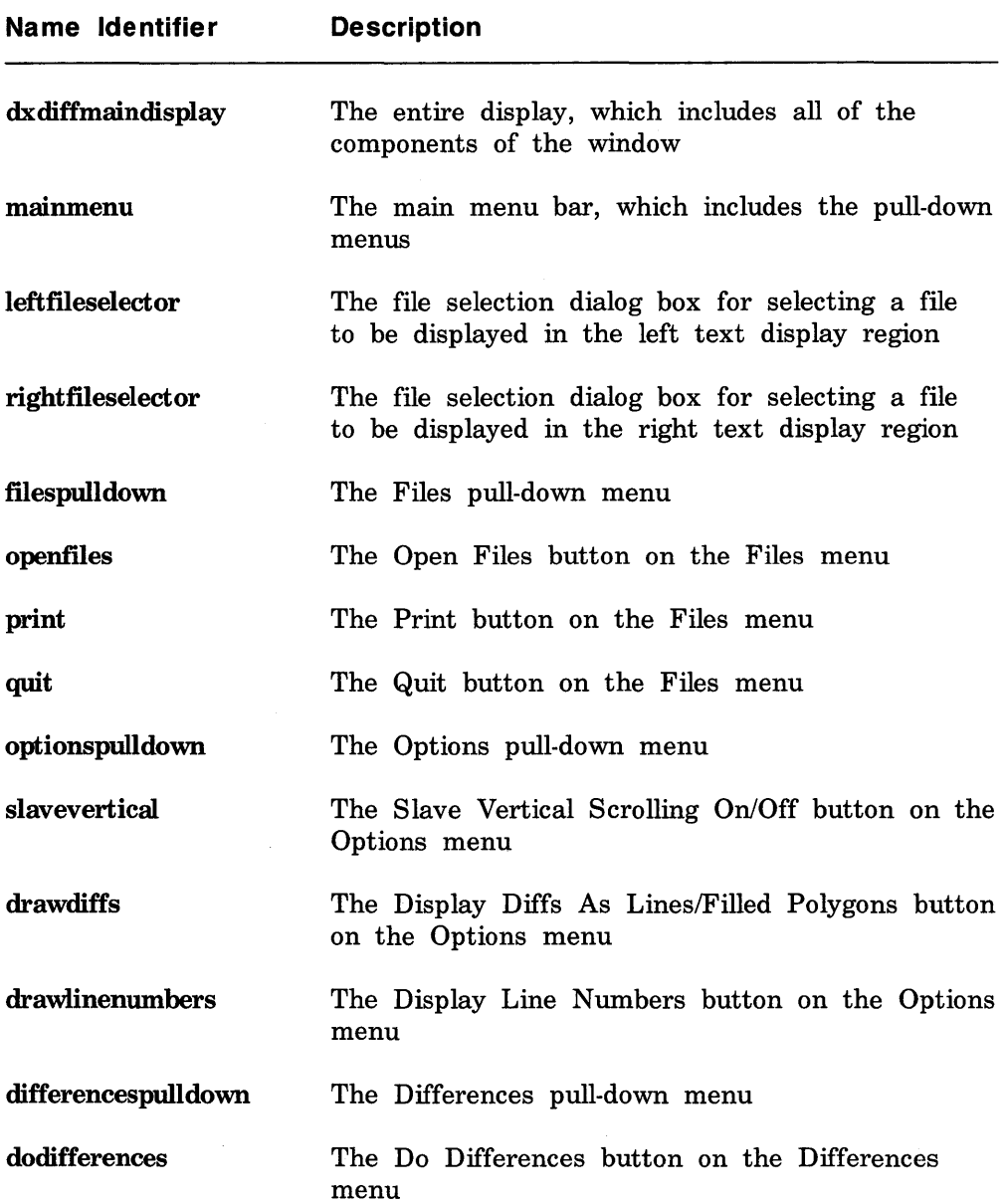

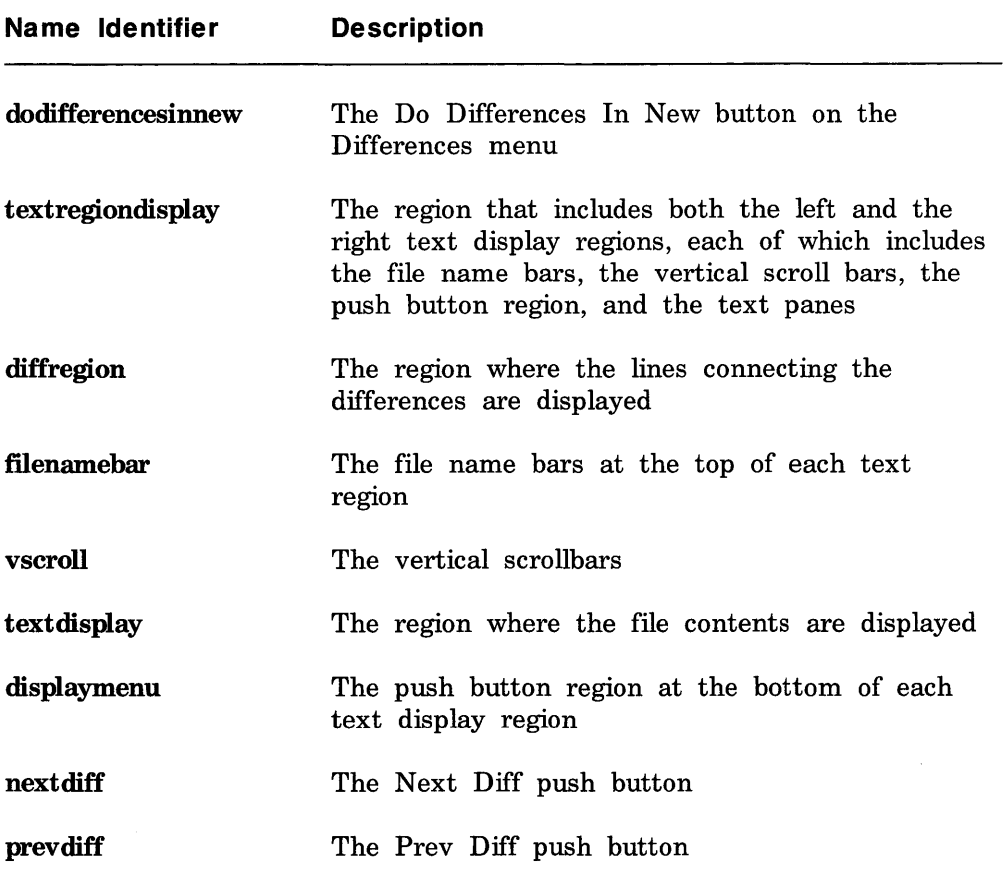

 $\label{eq:2.1} \frac{1}{\sqrt{2}}\int_{\mathbb{R}^3} \frac{1}{\sqrt{2}}\left(\frac{1}{\sqrt{2}}\right)^2\left(\frac{1}{\sqrt{2}}\right)^2\left(\frac{1}{\sqrt{2}}\right)^2\left(\frac{1}{\sqrt{2}}\right)^2\left(\frac{1}{\sqrt{2}}\right)^2\left(\frac{1}{\sqrt{2}}\right)^2\left(\frac{1}{\sqrt{2}}\right)^2\left(\frac{1}{\sqrt{2}}\right)^2\left(\frac{1}{\sqrt{2}}\right)^2\left(\frac{1}{\sqrt{2}}\right)^2\left(\frac{1}{\sqrt{2}}\right)^2\left(\$ 

# **Technical Support**

If you need help deciding which documentation best meets your needs, call 800-343-4040 before placing your electronic, telephone, or direct mail order.

# **Electronic Orders**

To place an order at the Electronic Store, dial 800-DEC-DEMO (800-332-3366) using a 1200- or 2400-baud modem. If you need assistance using the Electronic Store, call 800-DIGITAL (800-344-4825).

# **Telephone and Direct Mail Orders**

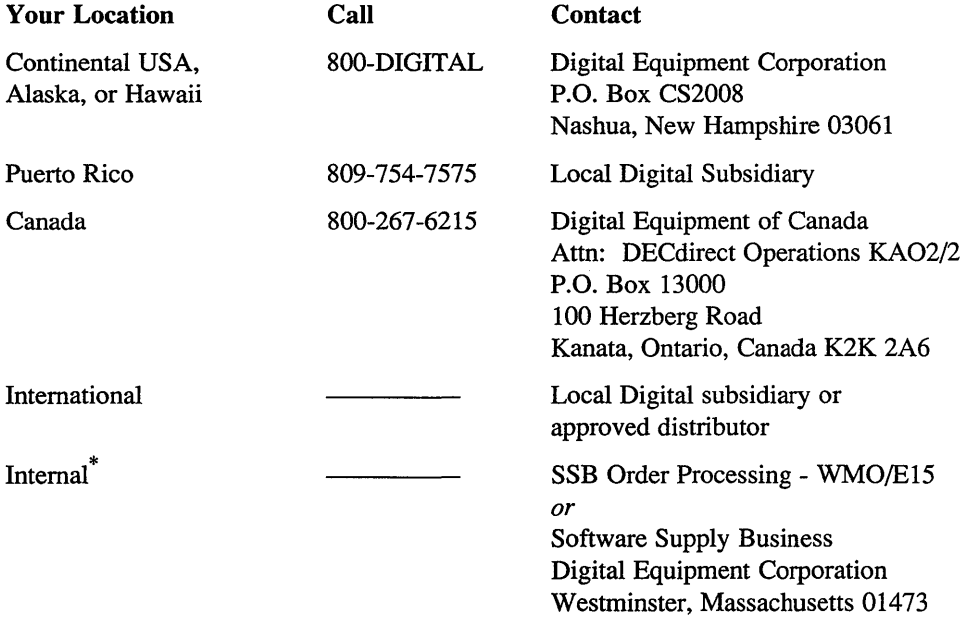

\* For internal orders, you must submit an Internal Software Order Form (EN-01740-07).

Please use this postage-paid form to comment on this manual. If you require a written reply o a software problem and are eligible to receive one under Software Perfonnance Report SPR) service, submit your comments on an SPR fonn.

[bank you for your assistance.

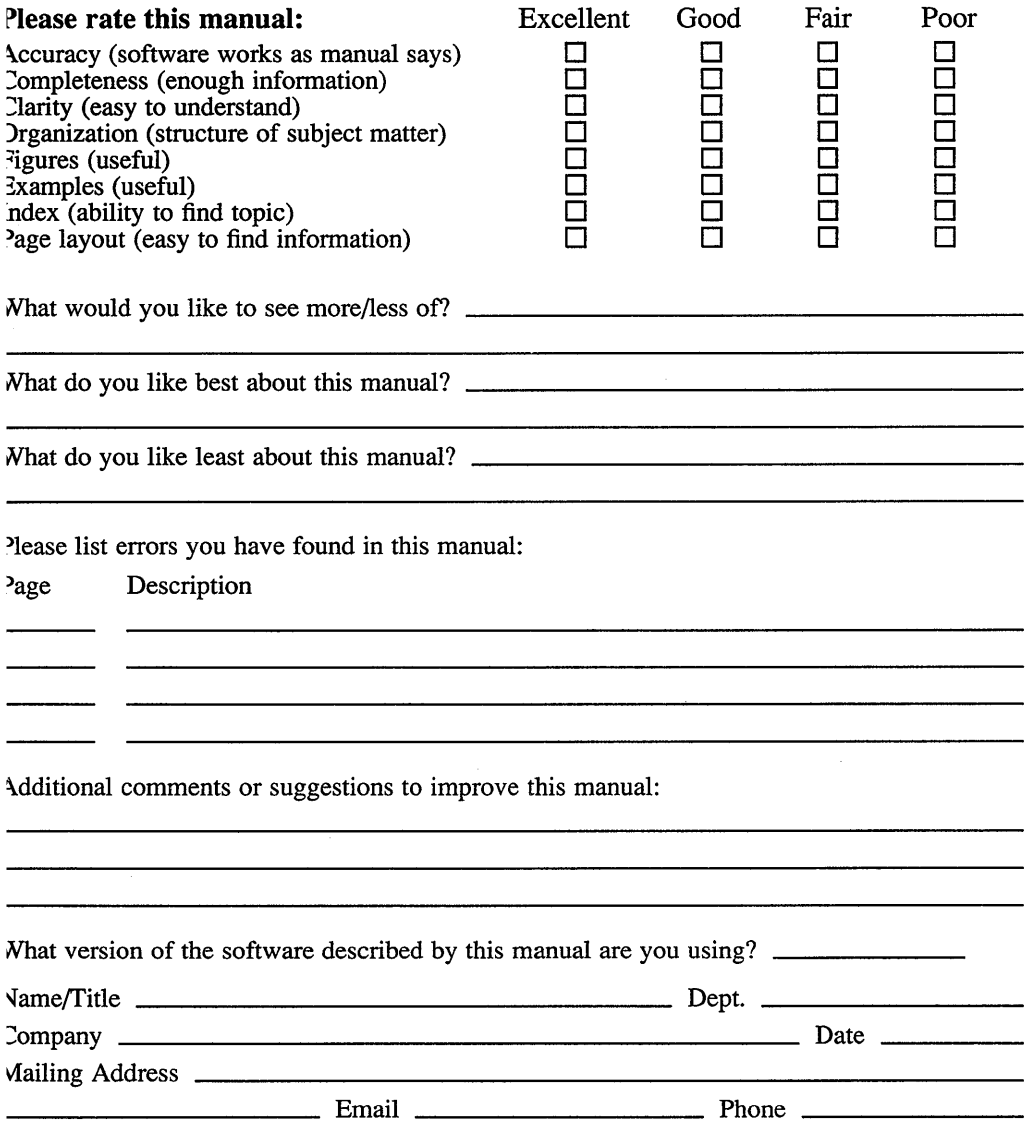

Do Not Tear - Fold Here and Tape digital™ No Postage **Necessary** if Mailed in the United States **BUSINESS REPLY MAIL**  FIRST CLASS PERMIT NO.33 MAYNARD MASS. POSTAGE WILL BE PAID BY ADDRESSEE Digital Equipment Corporation Publications Manager Open Software Publications Group ZK03-2/Z04 110 SPIT BROOK ROAD NASHUA, NH 03062-9987 **1IIIIIIIIIIIIIIIIIIIIIIhi hili h III h .1111 1111 III II**  Do Not Tear - Fold Here and Tape Cut Along Dotted<sup>1</sup> Line

Please use this postage-paid form to comment on this manual. If you require a written reply to a software problem and are eligible to receive one under Software Perfonnance Report (SPR) service, submit your comments on an SPR fonn.

Thank you for your assistance.

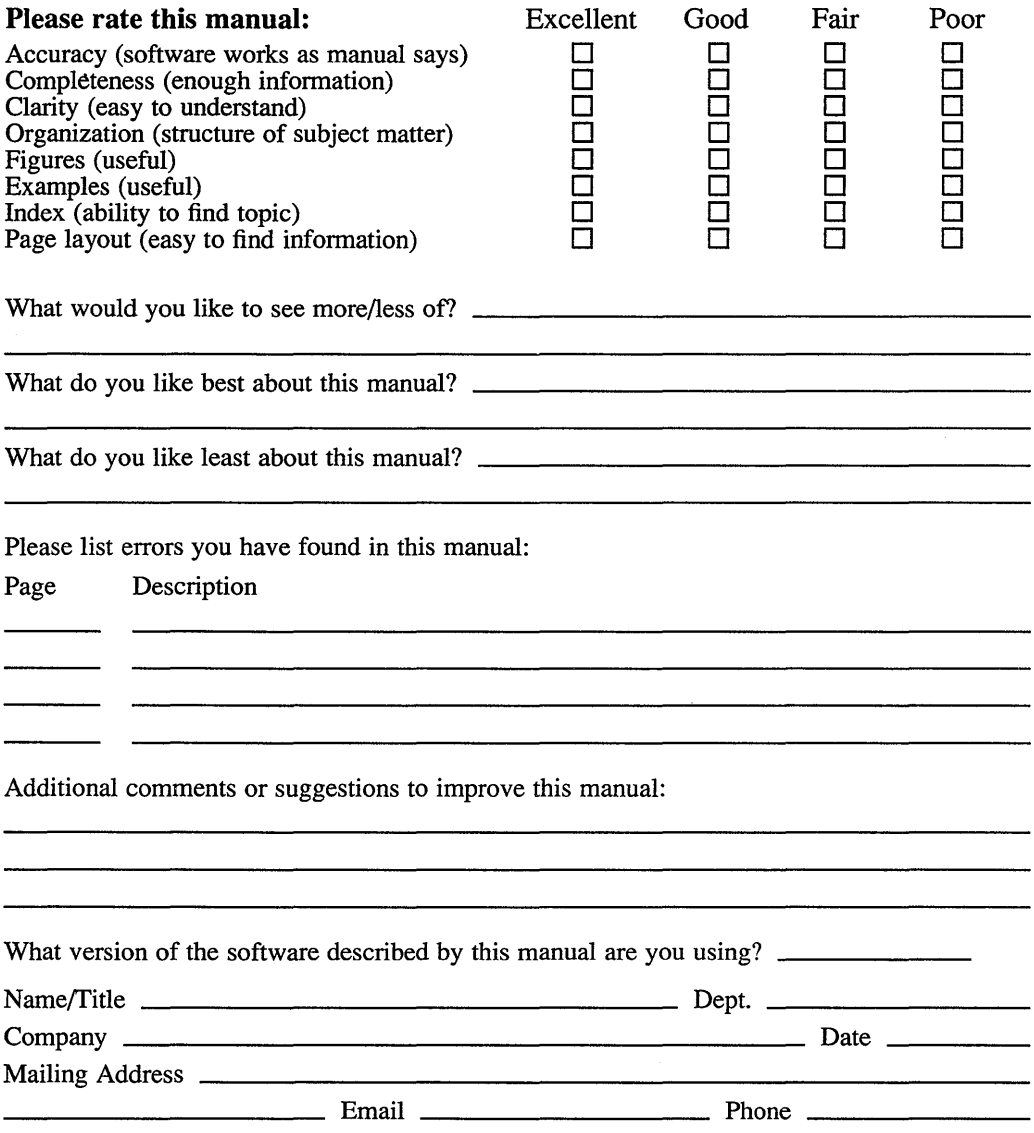

# digital™

No Postage **Necessary** if Mailed in the United States

I

# **BUSINESS REPLY MAIL**  FIRST CLASS PERMIT NO.33 MAYNARD MASS.

POSTAGE WILL BE PAID BY ADDRESSEE

Digital Equipment Corporation Publications Manager Open Software Publications Group ZK03-2/Z04 110 SPIT BROOK ROAD NASHUA, NH 03062-9987

# **1IIIIIIIIh 111111111111111111111111 II I II 111111111111**

Do Not Tear - Fold Here and Tape

Cut Along **Dotted** Line